## **Forms を使用する**

ICT 教育基盤センター 2023 年 1 月 12 日

⚫ <https://www.google.com/> を開き、「ログイン」をクリックします。

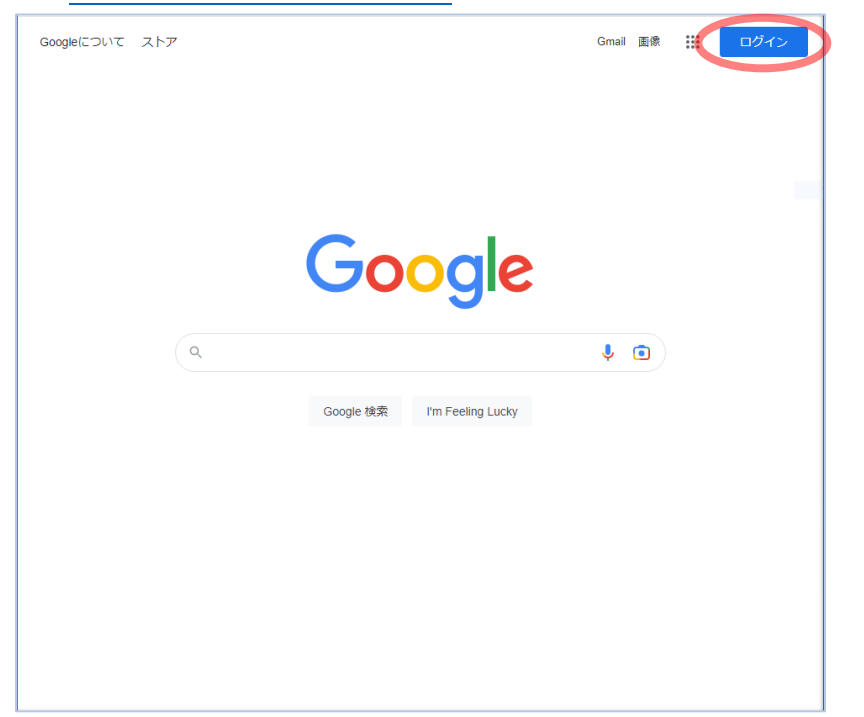

⚫ 枠内にメールアドレス(○○○○@auecc.aichi-edu.ac.jp)を入力します。

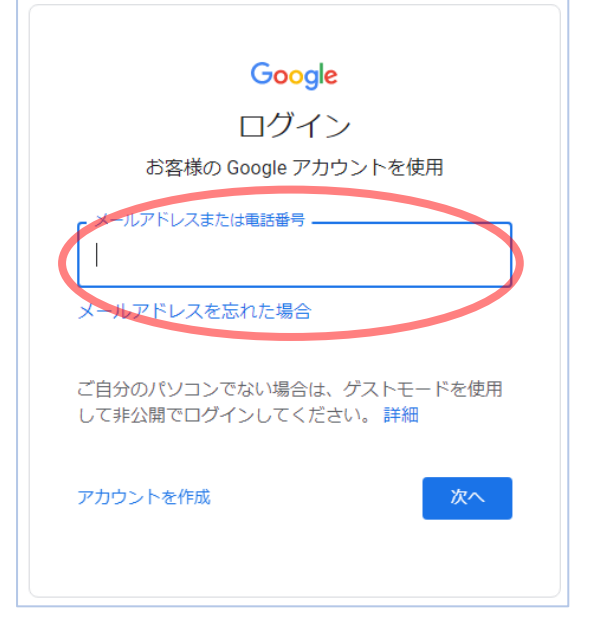

⚫ 愛教大のユーザ認証画面に遷移するので、必要な情報を入力します。

● 下図のページが表示されたら、赤枠の「…」をクリックし (1))、「Forms」のアイコンをクリッ クします(②)。

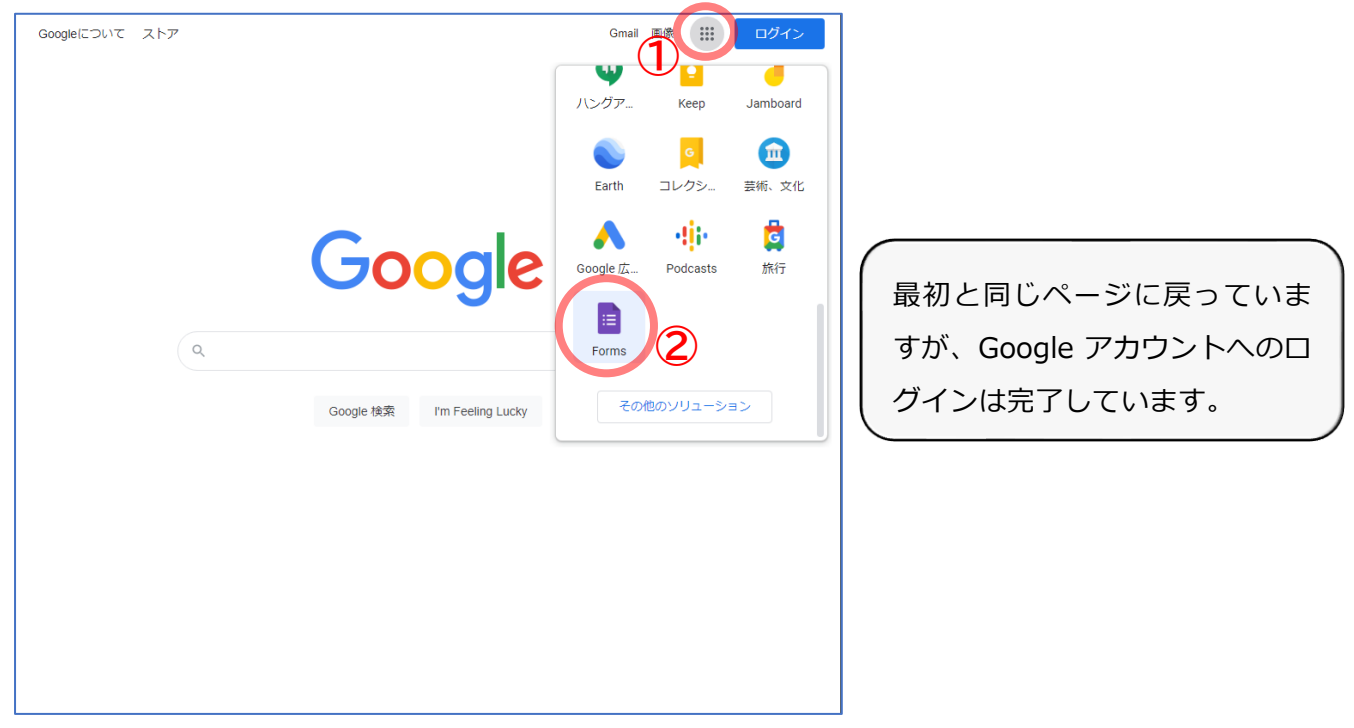

## ● 以下の画面が出たら完了です。

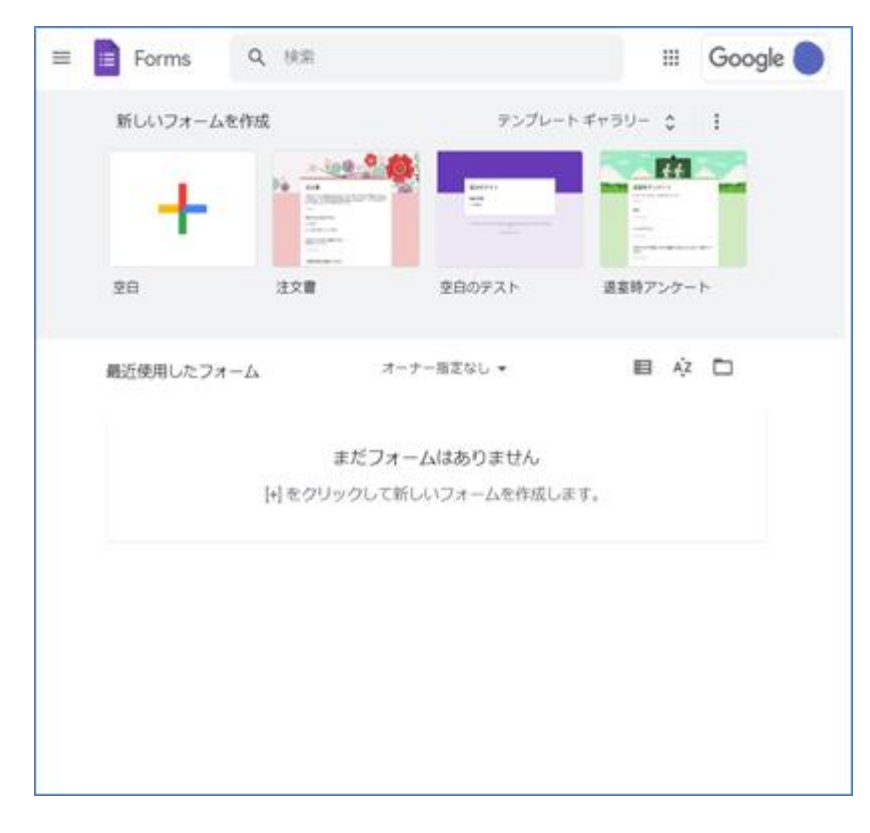